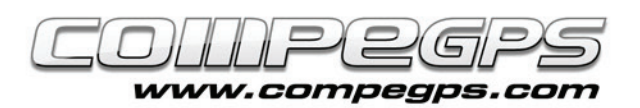

# Segon capítol: Introducció

 El primer que necessitem per poder utilitzar Compe-GPS Land és aconseguir el programa i instal·lar-lo en el nostre ordinador. En aquest capítol expliquem, de forma detallada i concisa com descarregar l'aplicació des de la pàgina del web de CompeGPS i quines passes cal seguir per instal·lar-lo degudament al nostre PC. Us recomanem que navegueu una estona pel seu web i descobriu tots els productes que CompeGPS posa al nostre abast en les diferents seccions de la seva pàgina.

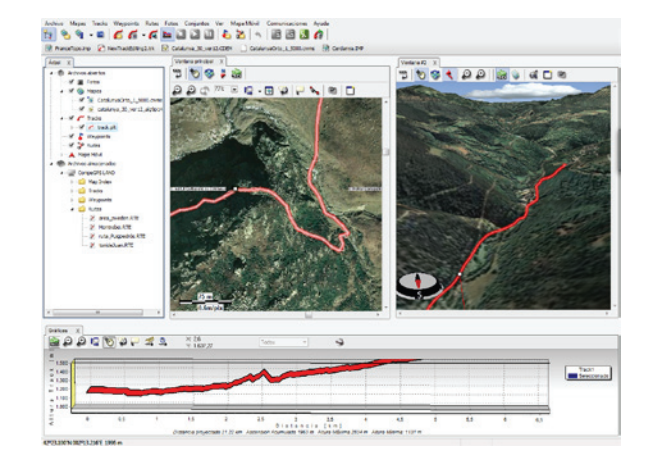

## **Com aconseguir CompeGPS Land**

La forma més fàcil d'accedir al programa és descarregar-lo gratuïtament des de la secció "descarregar" del web de CompeGPS (www. compegps.com) (figura 1).

Si ho desitgem, en podem triar l'idioma, a la banda superior dreta de la pàgina web. Des d'aquesta pàgina podem descarregar de forma gratuïta qualsevol dels programes en la seva versió més actualitzada. Per accedir a totes les funcions dels programes per un temps il·limitat, caldrà disposar de la seva corresponent llicència. Recordem que CompeGPS utilitza un sistema de llicències modular per tal d'ajustar-se a les necessitats específiques de cada usuari. Aquest sistema consisteix a dividir el programa en diversos mòduls (grups de funcions), que poden ser adquirits per separat. Si davallem per la pàgina trobarem els diferents programes, entre els quals destaquen la darrera versió de CompeGPS Land i la de TwoNav Pocket. Aquesta darrera ens permet instal·lar el programa en un PDA.

En qualsevol de les seccions podem triar entre 3 opcions: descarregar (ens permet obtenir la versió bàsica del programa), més informació (per saber-ne més de les característiques i possibilitats d'aquesta magnífica aplicació) o comprar el programa sencer (en diferents modalitats). Nosaltres triem descarregar el programa (figura 2).

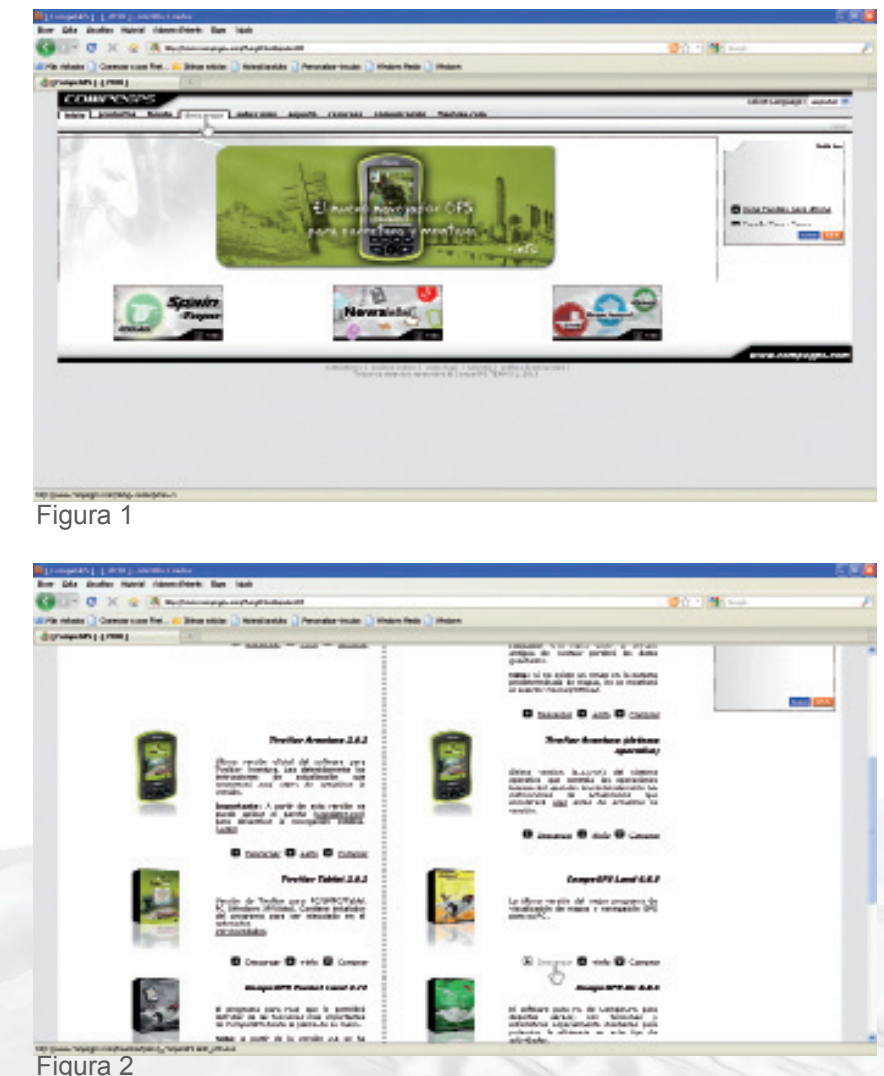

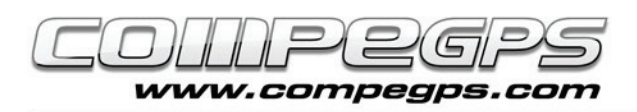

Tot seguit apareix una finestra demanant-nos si volem desar el fitxer. Accep-

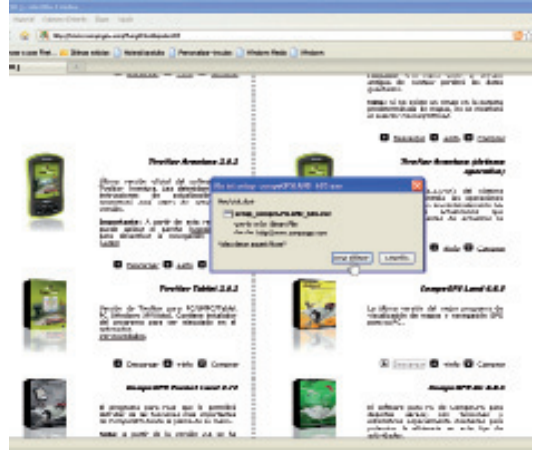

Figura 3

tem al botó de desar el fitxer (figura 3). Si en el navegador no tenim assignada una carpeta per defecte on allotjar les descàrregues, una nova finestra ens demanarà on desar l'arxiu. Triem el lloc que desitgem, per exemple, a la carpeta Els Meus Documents (figura 4).

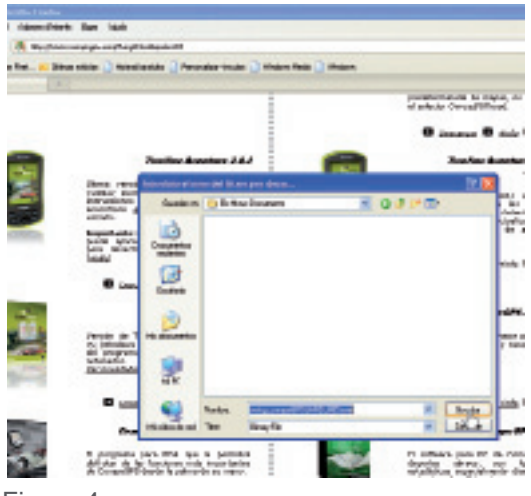

Figura 4

INSTAL·LACIÓ DEL PROGRAMA:

Un cop finalitzada la descàrrega obrim la carpeta on hem desat l'arxiu i l'executem (doble clic). Segons com tinguem configurades les directives de seguretat del nostre sistema ens apareixerà una finestra amb una advertència que ens avisa que el fabricant del programa és desconegut i ens demanarà confirmar si realment volem executar el programa. Confirmem i comencem la instal·lació; abans, però, haurem de triar l'idioma (figura 5). Compe-GPS Land ens permet triar el ca-

ne el idioma de instalación Selecione el idiome a utilizar durante la<br>instalación 碍 Acepta Cancelar Figura 5

talà com a idioma de l'aplicació. Un cop seleccionat l'idioma, ens apareix la finestra de benvinguda de l'assistent de la instal·lació, que ens guiarà i ajudarà al llarg de la instal·lació. Cliquem Següent. S'obre una finestra (figura 6) que ens impedeix seguir amb la instal·lació, tret que llegim i acceptem les normes d'ús. Un cop llegides i acceptades continuem amb la instal·lació. Una nova finestra ens avisa que si

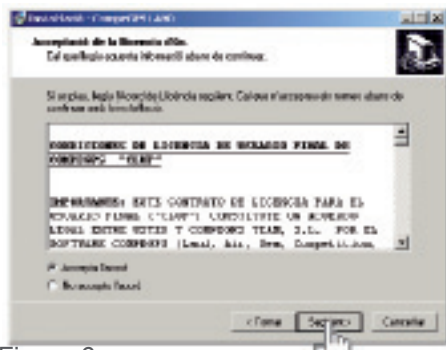

Figura 6

estem actualitzant una versió anterior de CompeGPS Land podem instal·lar el programa a la mateixa carpeta on estava la versió antiga. D'aquesta manera, si disposàvem de llicència, la nova versió també la tindrà activada. Cliquem Següent perquè aparegui la finestra que ens convida a triar la carpeta on instal·lar CompeGPS Land (figura 7). Si no tenim cap preferència, el programa crearà una carpeta anomenada CompeGPS dins dels Arxius de Programa, on hi instal·larà l'aplicació. També po-

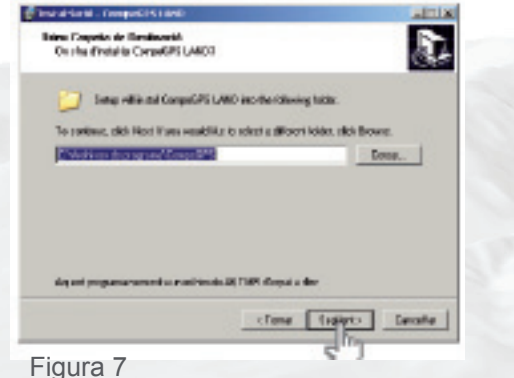

dem deixar que, a la següent finestra, l'instal·lador copiï els enllaços a la carpeta que crea per defecte. Cliquem Següent per continuar. La figura 8 ens mostra les opcions que apareixen en la darrera finestra, que s'obre al llarg de la instal·lació i que ens permet triar si volem o no crear una icona d'accés directe a l'escriptori i si volem crear-ne una altra a la barra d'accessos ràpids. També ens ofereix la possibilitat d'associar una sèrie d'extensions d'arxius que ens permetran vincular aquests tipus de fitxers amb el programa, de manera que, fent doble clic en qualsevol arxiu amb una d'aquestes extensions, s'obri directament el programa CompeGPS Land. És una opció molt recomanable. La darrera opció ens permet instal·lar els drivers del receptor Suunto X9. Només clicarem aquesta opció si aquest fos el nostre receptor GPS. Cliquem Següent, verifiquem a la nova finestra que les opcions esmentades són les que hem triat i cliquem de nou el botó Següent. Haurem d'esperar uns segons per tal que s'instal·li el programa que, un cop finalitzat, s'acomiadarà amb una finestra (figura 9) que ens permet, si ho desitgem, executar el programa per primer cop. Acceptem i cliquem Finalitzar.

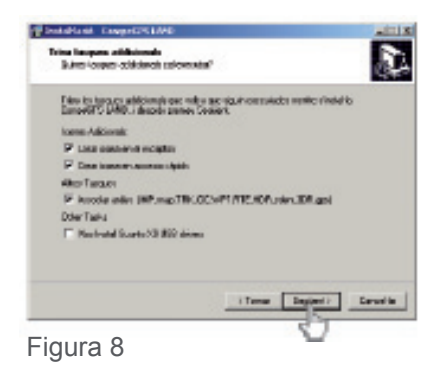

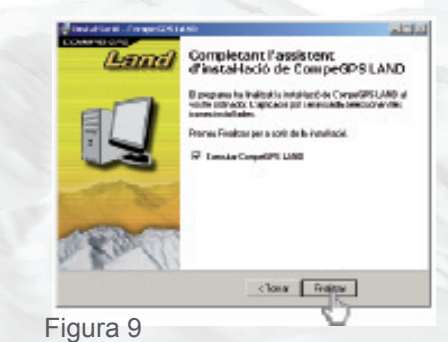

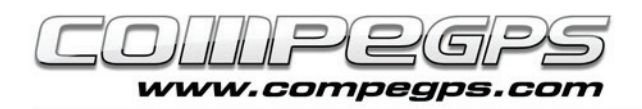

### **Activació i registre:**

Quan el programa s'executa per primer cop, s'obre la finestra de benvinguda i d'activació de la llicència del programa (figura 10). Si n'hem adquirida una, triarem l'opció d'Activar, mentre que si simplement volem treballar amb la versió gratuïta del programa i activar les funcions bàsiques, haurem de triar l'opció Accedir al registre gratuït o comprar llicència. Cal tenir connexió a Internet per poder activar el programa.

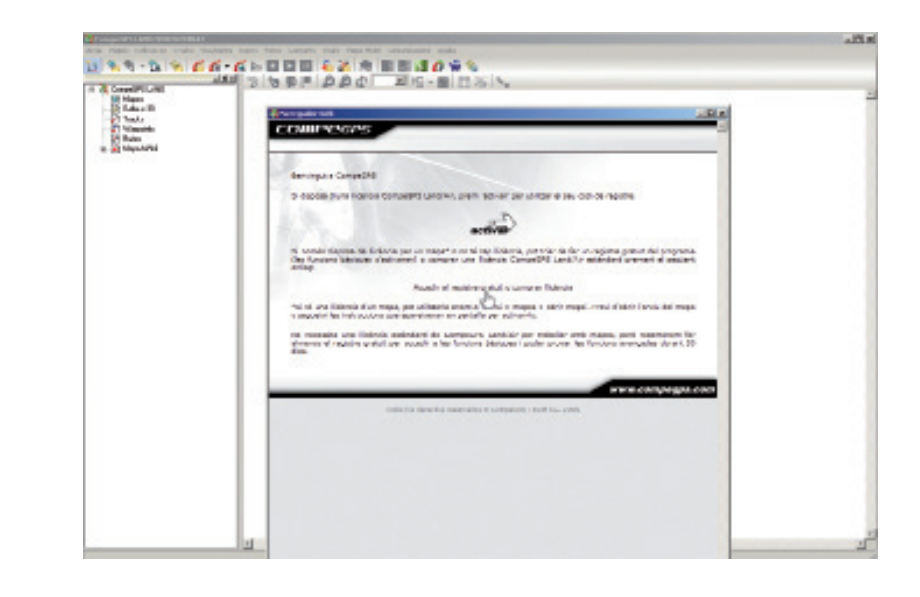

En fer-ho, ens apareixerà el llistat de llicències (figura 11), on cercarem la que ens permet el registre gratuït. Cliquem Activar per fer-ho. Haurem d'omplir un petit formulari on podem triar si rebre o no les notícies i novetats per correu electrònic. Haurem d'acceptar les condicions d'ús per poder activar la llicència. Un cop omplert el formulari i activada la llicència, una finestra del programa ens confirmarà que el programa ha estat registrat degudament (figura 12). Des d'aquest moment ja podem utilitzar indefinidament totes les funcions bàsiques del programa i, durant un mes de prova, la resta de funcions.

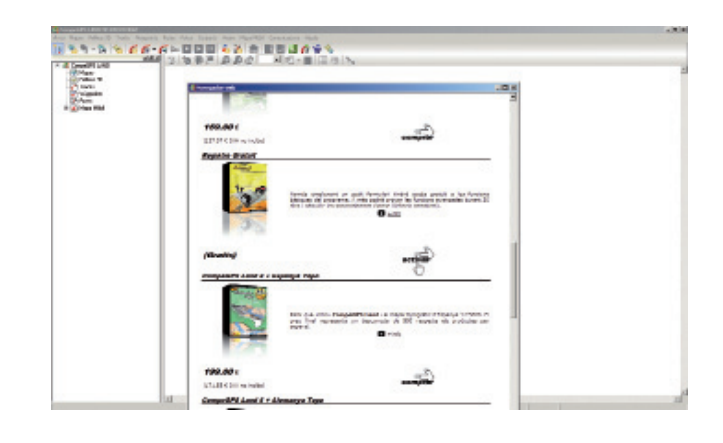

#### **Funcions bàsiques**

-Visualització de mapes digitals en multitud de formats.

- Descàrrega de mapes gratuïts d'Internet.
- Calibratge de mapes perquè puguem digitalitzar els mapes de paper que tinguem.
- Relleus 3D de tot el món que es poden descarregar gratuïtament.
- Visor 3D d'última generació per a treballar de la manera més espectacular i realista.
- Creació, edició i animació de waypoints, rutes i tracks.
- Navegació en directe amb el mode mapa mòbil (ordinador portàtil).
- Compatibilitat amb la majoria de GPS per a enviar i rebre tracks, rutes i waypoints.

#### **Funcions avançades**

-Visualització i edició de mapes vectorials compatible amb diversos formats vectorials (inclosos DXF i DWG mitjançant plug-in AutoCAD).

-Sistema evolucionat de gràfiques.

-Llibre de tracks perquè pugui ordenar totes les seves sortides, conèixer les seves estadístiques i controlar els seus progressos.

-Track Server per a compartir recorreguts amb altres usuaris.

-Funció scan maps per a visualitzar la localització dels marges de tots els mapes que disposa i obrir els que més li interessin.

-Sistema dinàmic de finestres i arbres de dades.

-Multitud de coordenades, datums i formats.

-Sistema avançat de transparències per a combinar la informació de diversos mapes.

-Importació d'arxius TXT (waypoints, tracks...)